# **ỦY BAN NHÂN DÂN XÃ LƯƠNG PHONG**

## **CỘNG HÒA XÃ HỘI CHỦ NGHĨA VIỆT NAM Độc lập – Tự do – Hạnh phúc**

 $S\acute{o}: 208/UBND-TP$ V/v Hướng dẫn thực hiện dịch vụ công trực tuyến mức độ 3, mức độ 4

208/UBND-TP Lương Phong, ngày 30 tháng 06 năm 2023

*Kính gửi:* - MTTQ, các ban, ngành, đoàn thể xã - Trưởng các thôn - Các cơ quan, đơn vị, doanh nghiệp trên địa bàn xã

Thực hiện chỉ đạo của UBND huyện về việc tiếp tục đẩy mạnh tuyên truyền và hướng dẫn thực hiện dịch vụ công trực tuyến (DVCTT) mức độ 3, mức độ 4 trên cổng dịch vụ công Quốc gia và Cổng dịch vụ công tỉnh Bắc Giang đồng thời đẩy mạnh thực hiện thanh toán trực tuyến.

Trong thời gian qua, UBND xã đã phối hợp với Đoàn thanh niên xã tổ chức triển khai tuyên truyền và hướng dẫn công dân thực hiện nộp hồ sơ trên cổng dịch vụ công tỉnh Bắc Giang và cổng dịch vụ công Quốc gia.

Tuy nhiên, vẫn còn nhiều người dân chưa tiếp cận với dịch vụ công trực tuyến khi có nhu cầu giải quyết TTHC;

**Nguyên nhân:** nhiều người còn e ngại sử dụng công nghệ; nhiều người không biết sử dụng điện thoại thông minh hoặc không có điện thoại thông minh; nhiều người lại có tư tưởng cứ trực tiếp đến bộ phận một cửa xã vì từ nhà ra xã gần, sao phải dịch vụ công làm gì cho rắc rối, cứ đến xã, ngồi chờ một chút là nhận kết quả luôn; bên cạnh đó cũng còn nhiều người chưa biết đến ý nghĩa, lợi ích của việc thực hiện dịch vụ công trực tuyến.

Để tạo điều kiện tốt nhất cho người dân, tổ chức, doanh nghiệp thuận tiện trong việc tiếp cận, đăng ký và sử dụng DVCTT, nhằm tiết kiệm cho tổ chức, cá nhân về thời gian, chi phí đi lại, minh bạch hóa trong việc giải quyết TTHC. UBND xã tiếp tục hướng dẫn tổ chức, cá nhân đăng ký, sử dụng DVCTT trong đăng ký giải quyết TTHC *(Có hướng dẫn kèm theo).*

#### *Nơi nhận:*

- Các thôn

#### *Bản điện tử:*

- UBND huyện;
- Phòng VHTT
- TT Đảng ủy, HĐND xã;
- Chủ tịch, các PCT UBND xã;
- Các ban, ngành, đoàn thể xã; CBCCVC, NLĐ xã;
- Các đơn vị doanh nghiệp trên địa bàn xã;

- Lưu: VT.

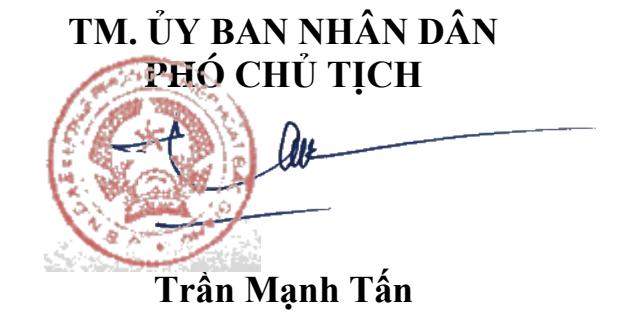

## **HƯỚNG DẪN Đăng ký, sử dụng dịch vụ công trực tuyến**

Trước tiên xin giới thiệu để các tổ chức, cá nhân hiểu một số khái niệm cơ bản về **dịch vụ hành chính công; dịch vụ công trực tuyến; dịch vụ công trực tuyến mức độ 1, mức độ 2, mức độ 3, mức độ 4.**

**- Dịch vụ hành chính công**: Là những dịch vụ liên quan đến hoạt động thực thi pháp luật, không nhằm mục đích lợi nhuận, do cơ quan nhà nước có thẩm quyền cấp cho tổ chức, cá nhân dưới hình thức các loại giấy tờ có giá trị pháp lý trong các lĩnh vực mà cơ quan nhà nước đó quản lý. Mỗi dịch vụ hành chính công gắn liền với một thủ tục hành chính để giải quyết hoàn chỉnh một công việc cụ thể liên quan đến tổ chức, cá nhân.

**- "Dịch vụ công trực tuyến":** *Là dịch vụ hành chính công và các dịch vụ khác của cơ quan nhà nước được cung cấp cho các tổ chức, cá nhân trên môi trường mạng.* 

*- "Dich v ̣ ụcông trực tuyến mức độ1" đươc hi ̣ ểu: Là dịch vụ bảo đảm cung cấp đầy đủ các thông tin về thủ tục hành chính và các văn bản có liên quan quy định về thủ tục hành chính đó.*

- *"Dich v ̣ ụcông trực tuyến mức độ2: Là dịch vụ công trực tuyến mức độ 1 và cho phép người sử dụng tải về các mẫu văn bản và khai báo để hoàn thiện hồ sơ theo yêu cầu. Hồ sơ sau khi hoàn thiện được gửi trực tiếp hoặc qua đường bưu điện đến cơ quan, tổ chức cung cấp dịch vụ.*

- *"Dich v ̣ ụcông trực tuyến mức độ3": Là dịch vụ công trực tuyến mức độ 2 và cho phép người sử dụng điền và gửi trực tuyến các mẫu văn bản đến cơ quan, tổ chức cung cấp dịch vụ. Các giao dịch trong quá trình xử lý hồ sơ và cung cấp dịch vụ được thực hiện trên môi trường mạng. Việc thanh toán lệ phí (nếu có) và nhận kết quả được thực hiện trực tiếp tại cơ quan, tổ chức cung cấp dịch vụ.*

- *"Dich v ̣ ụcông trực tuyến mức độ4": Là dịch vụ công trực tuyến mức độ 3 và cho phép người sử dụng thanh toán lệ phí (nếu có) được thực hiện trực tuyến. Việc trả kết quả có thể được thực hiện trực tuyến, gửi trực tiếp hoặc qua đường bưu điện đến người sử dụng.*

**\* Như vậy có thể thấy, so với việc thực hiện dịch vụ hành chính công truyền thống việc sử dụng dịch vụ công trực tuyến đem lại nhiều lời ích hơn, cụ thể như sau:**

- Khi sử dụng dịch vụ công trực tuyến nhằm giúp giảm thời gian, chi phí đi lại cho việc gửi hồ sơ và nhận kết quả của các tổ chức, cá nhân; tăng tính công khai, minh mạch của thủ tục hành chính; nâng cao trách nhiệm, trình độ chuyên môn và kiến thức về công nghệ thông tin của cán bộ công chức được phân công xử lý hồ sơ thủ tục hành chính... góp phần thúc đẩy phát triển kinh tế – xã hội.

- Với việc triển khai các dịch vụ công trực tuyến, người dân và doanh nghiệp sẽ tiết kiệm được đáng kể thời gian và chi phí đi lại vì họ có thể nộp hồ sơ cho cơ quan chức năng thông qua những thiết bị được kết nối với Internet ngay ở nhà hoặc tại văn phòng. Việc gửi hồ sơ qua dịch vụ công trực tuyến giúp tổ chức, cá nhân có thể giao dịch 24/24 giờ trong ngày, tại bất cứ đâu có kết nối internet.

- Nếu trước đây, muốn đăng ký thủ tục hành chính phải đến trực tiếp cơ quan nhà nước *(cấp xã, cấp huyện, cấp tỉnh)* nhận phiếu theo thứ tự, chờ cán bộ tiếp nhận hồ sơ. Nay, với phương thức dịch vụ công trực tuyến mức đô 3, mức đô 4 mọi việc liên quan đến thủ tục hành chính, các tổ chức, cá nhân có thể thực hiện ở nhà hay ở cơ quan, đơn vị đồng thời có thể theo dõi, giám sát được tình trạng giải quyết hồ sơ. Vì vậy, khi tham gia sử dụng dịch vụ công trực tuyến mức độ 3, mức độ 4 các tổ chức, cá nhân đã tiết kiệm rất nhiều thời gian, chi phí đi lại, chi phí văn phòng phẩm …Đặc biệt khi sử dụng dịch vụ công trực tuyến mức độ 4 công dân ngồi và nhà vẫn có thể nộp hồ sơ, nộp lệ phí và nhận kết quả giải quyết tại nhà....;

Hiện nay các TTHC đang áp dụng trên Cổng dịch vụ công tỉnh Bắc Giang theo Quyết định 645/QĐ-UBND ngày 09/4/2021 (cấp xã có 52 thủ tục mức độ 3 và 27 thủ tục mức độ 4, trong đó 100% TTHC thuộc lĩnh vực Chứng thực, Hộ tịch được cung cấp dịch vụ công trực tuyến mức độ 3, mức độ 4); Quyết định số 1878/QĐ-UBND ngày 12/9/2021 của Chủ tịch UBND tỉnh gồm cấp tỉnh, huyện, xã là 105 dịch vụ (61 dịch vụ công mức độ 3; 44 dịch vụ công mức độ 4);

Hiện nay UBND tỉnh đang triển khai thực hiện 25 dịch vụ công thiết yếu theo Đề án 06.

### **\* Để thực hiện nộp hồ sơ dịch vụ công trực tuyến,**

Các tổ chức, cá nhân thực hiện thao tác rất đơn giản:

#### **Bước 1: Thực hiện Đăng ký tài khoản**

Có thể thao tác trên máy tính hoặc thiết bị di động có kết nối Internet thông qua 2 địa chỉ:

**Bước 1:** Đăng nhập trang chủ Cổng thông tin dịch vụ công quốc gia tại địa chỉ: **[http://dichvucong.gov.vn](http://dichvucong.gov.vn/) sau đó chọn "Đăng ký"**

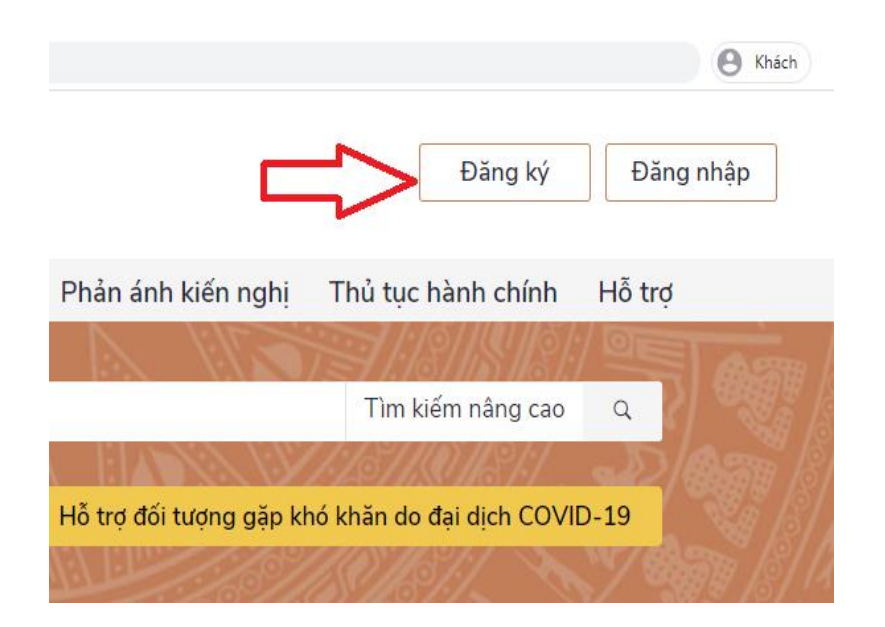

Bước 2: Chon phương thức đăng ký

- Chọn cá nhân, doanh nghiệp hoặc cơ quan nhà nước.

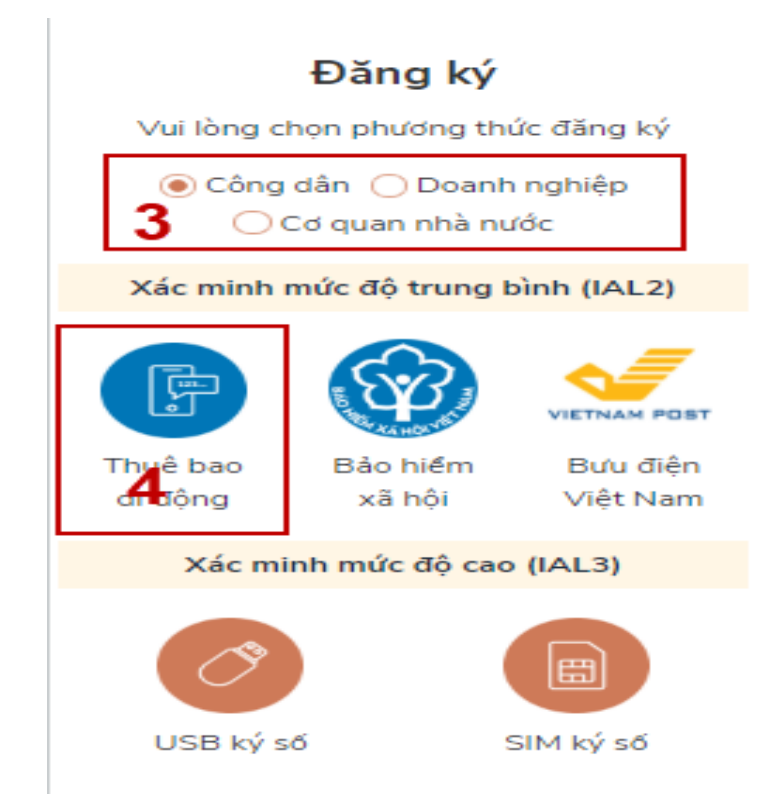

Đối với công dân có thể đăng ký qua 01 trong 05 hình thức:

+ Đăng ký bằng mã số BHXH.

+ Đăng ký bằng số điện thoai (Số điện thoai đã đăng ký bằng CMND/CCCD với nhà mạng).

+ Đăng ký thông qua bưu điện VN.

+ Đăng ký bằng USB ký số.

+ Đăng ký bằng Sim ký số.

Trong phạm vi bài hướng dẫn này sẽ hướng dẫn phương thức là Công dân, đăng ký bằng mã số BHXH (đăng ký bằng SĐT tương tự).

**Bước 3:** Nhập các thông tin hiện trên bảng và chọn Đăng ký.

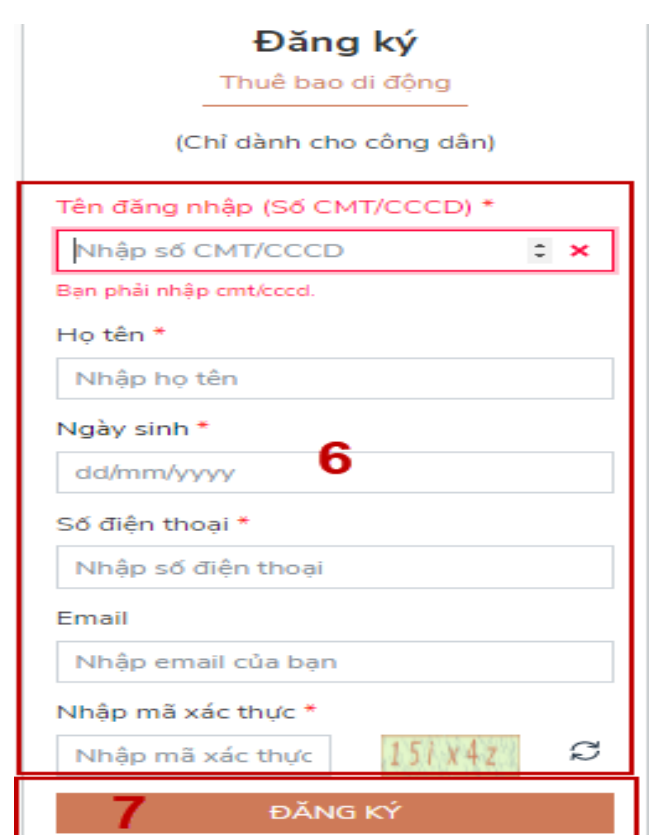

*Lưu ý:* Những trường đánh dấu (\*) là bắt buộc nhập.

**Bước 4:** Nhập mã OTP được gửi về điện thoại.

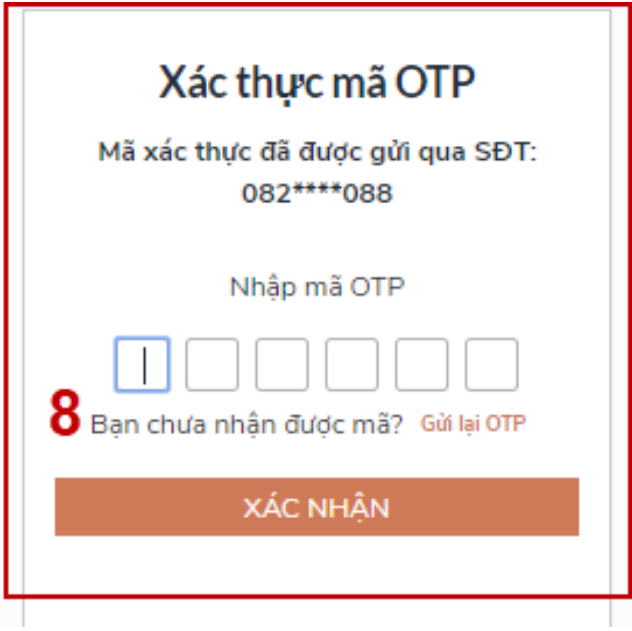

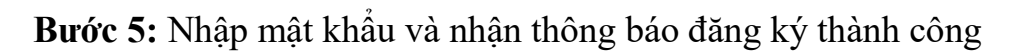

5

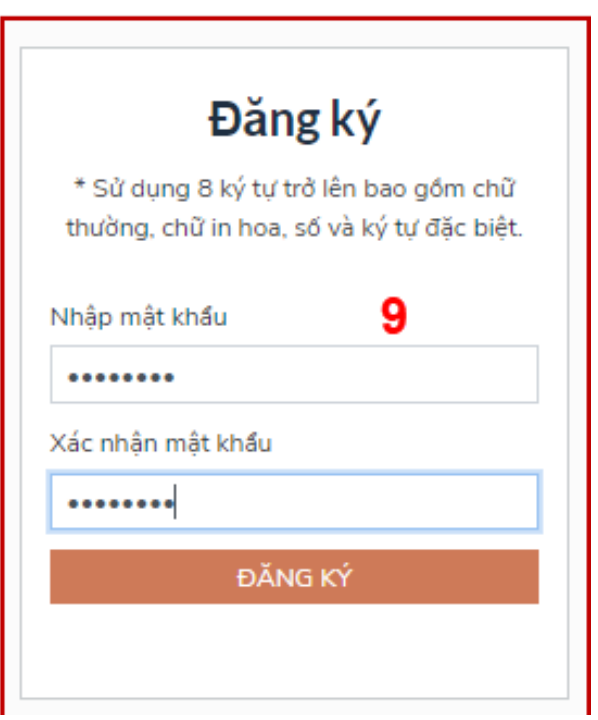

Sau khi đăng ký tài khoản xong, các đồng chí thực hiện

**Bước 2: Đăng nhập tài khoản và thực hiện nộp hồ sơ trực tuyến** *Đăng nhập tài khoản bằng CMT/CCCD*

*a) Điều kiện:*

*Tài khoản được đăng ký bằng Thuê bao di động hoặc BHXH; số điện thoại đăng ký được sẵn sàng để nhận mật khẩu một lần (OTP) từ Cổng Dịch vụ công quốc gia.*

*b) Quy trình thực hiện:*

*- Bước 1: Tại màn hình Trang chủ click chọn "Đăng nhập" tại vùng 1*

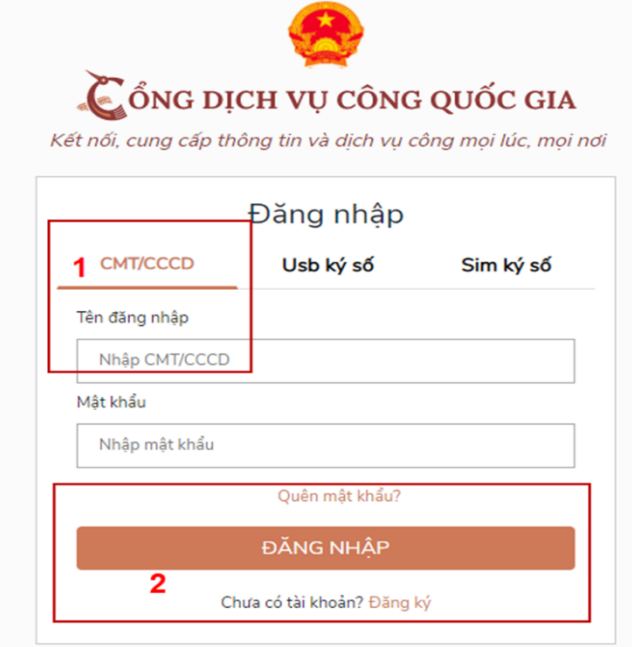

*- Bước 2: Tại màn hình "Đăng nhập"-> Chọn tab "CMT/CCCD"(Hiện tại hệ thống đang để mặc định hiển thị tab "CMT/CCCD" khi vào trang đăng nhập) tại*  *vùng 1-> Điền Tên đăng nhập là "CMT hoặc CCCD", nhập mật khẩu sau đó nhấn "Đăng nhập" tại vùng 2.*

*Chú ý: Trường hợp chưa có tài khoản, người dùng click "Đăng ký" tại vùng số 2; Trường hợp có tài khoản đã đăng ký bằng SĐT hoặc BHXH, Công dân click "Quên mật khẩu" tại vùng số 2 và làm theo hướng dẫn của hệ thống để lấy lại mật khẩu.*

*- Bước 3: Sau khi nhấn Đăng nhập thành công, hệ thống gửi mã OTP về số điện thoại đăng ký nhận OTP-> Công dân nhập mã OTP tại vùng số 3 sau đó nhấn "xác nhận" tại vùng số 4 để hoàn tất Đăng nhập.*

*Chú ý:*

*- TH Công dân không nhận được OTP-> Công dân nhấn "Gửi lại OTP" tại vùng số 3 để hệ thống gửi lại OTP về điện thoại.*

*- TH Công dân muốn chọn SĐT khác nhận OTP-> Công dân nhấn "Chọn phương thức xác thực khác tại vùng số 5" để chọn SĐT khác nhận OTP ngoài SĐT mặc định.*

*- SĐT đăng ký cho tài khoản này nhưng vẫn được phép đăng ký là số nhận OTP của tài khoản khác*

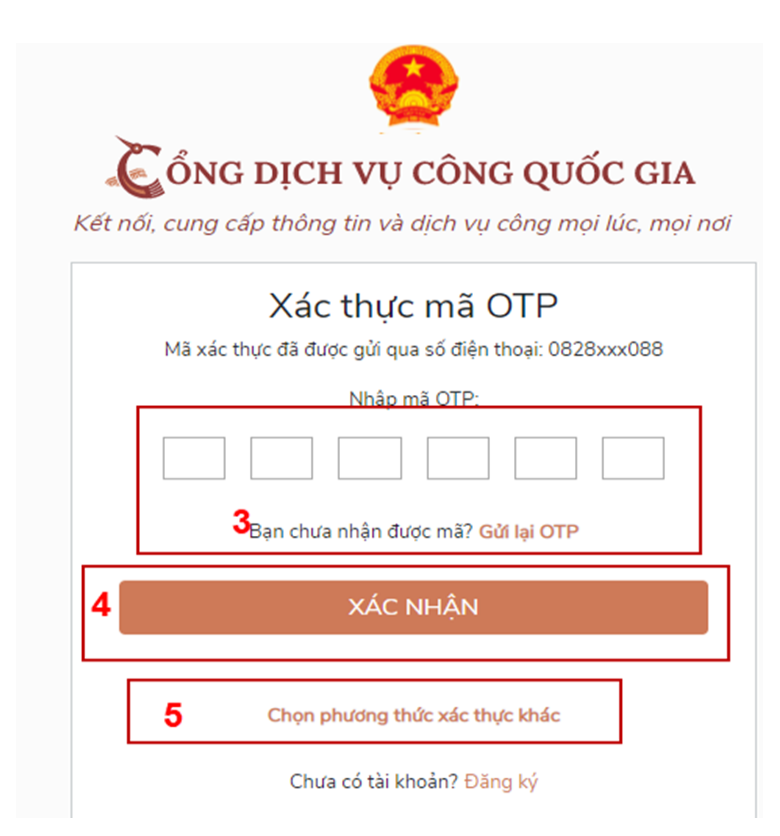

**\* Sau khi đã có tài khoản, đăng ký nộp hồ sơ qua mạng (trực tuyến) như** 

**sau:**

# **\* BƯỚC 1: ĐĂNG NHẬP**

(1) Truy cập vào Cổng dịch vụ công Quốc gia tại địa chỉ

**[http://dichvucong.gov.vn](http://dichvucong.gov.vn/)** sau đó chọn tiếp vào ô **"ĐĂNG NHẬP"**

(2) Màn hình sẽ hiện ra trường đăng nhập bạn hãy bấm vào "Đăng nhập Cổng DVC Quốc gia"

(3) Chọn biểu tượng Quốc huy "Tài khoản cấp bởi Cổng dịch vụ công Quốc gia", sau đó điền thông tin đăng nhập, nhập mã OTP được gửi đến số điện thoại bạn đã đăng ký tài khoản.

# **\* BƯỚC 2: CHỌN THỦ TỤC ĐĂNG KÝ**

(1) Sau khi đăng nhập, bạn chọn "NỘP HỒ SƠ TRỰC TUYẾN"

(2) Trên màn hình sẽ hiện ra giao diện, bạn chọn từ khóa (ví dụ "hộ kinh doanh"), chọn cấp thực hiện thủ tục hành chính, sau đó bấm "Tìm kiếm" màn hình sẽ hiện ra một số thủ tục hành chính có chung từ khóa, cấp thực hiện.

(3) Lựa chọn TTHC cần thực hiện và bấm vào ô "Nộp hồ sơ".

### **\* BƯỚC 3: CHỌN NƠI THỰC HIỆN THỦ TỤC HÀNH CHÍNH VÀ NHẬP THÔNG TIN CÁ NHÂN**

(1) Chọn nơi thực hiện thủ tục hành chính, bạn phải chọn cơ quan giải quyết là "UBND tỉnh Bắc Giang". Trường hợp nộp hồ sơ thuộc thẩm quyền giải quyết của cấp xã, bạn chọn cơ quan giải quyết là "UBND huyện Hiệp Hòa" sau đó phường/xã nộp hồ sơ bạn chọn xã, thị trấn. Ví dụ là "xã Lương Phong". Chọn "Đồng ý và tiếp tuc"

(2) Nhập bổ sung thông tin, lưu ý nhập đầy đủ các trường thông tin có dấu (\*) màu đỏ. Chon "Đồng ý và tiếp tục".

### **\* BƯỚC 4: TẢI ĐÍNH KÈM GIẤY TỜ, TÀI LIỆU**

Tùy vào từng loại thủ tục hành chính bạn chọn thực hiện để đính kèm các loại giấy tờ, tài liệu theo yêu cầu của thủ tục hành chính đó.

Sau khi đính kèm xong các loại giấy tờ theo quy định chọn "Đồng ý và tiếp tuc"

## **\* BƯỚC 5: CHỌN HÌNH THỨC NỘP HỒ SƠ VÀ NHẬN KẾT QUẢ**

Trên màn hình hiện ra trường thông tin lựa chọn "Hình thức nộp hồ sơ" và "Hình thức nhân kết quả" để cho ban lưa chon.

- Đối với các thủ tục hành chính theo quy định phải có mặt để nhận kết quả trực tiếp, khi đến nhận kết quả người có yêu cầu phải xuất trình giấy tờ tùy thân để chứng minh về nhân thân; nộp hoặc xuất trình giấy tờ đã gửi bản chụp trong hồ sơ đăng ký trực tuyến để cơ quan giải quyết thủ tục hành chính lưu hồ sơ hoặc kiểm tra, đối chiếu theo quy định pháp luật, trừ các giấy tờ đã nộp bản điện tử (nếu có). Do vậy tại trường thông tin "Hình thức nhân kết quả" bạn phải lưa chọn "Đến cơ quan giải quyết để nhận kết quả".

- Đối với thủ tục không bắt buộc đến nhận kết quả trực tiếp tại cơ quan giải quyết thủ tục hành chính, người yêu cầu có thể lựa chọn các hình thức nộp và nhân kết quả theo hướng dẫn của hệ thống.

#### **\* BƯỚC 6: NỘP HỒ SƠ**

Bạn kiểm tra lại thông tin và nhập mã xác nhận do hệ thống cung cấp, tích vào ô ở đầu dòng "Tôi xin chịu trách nhiệm trước pháp luật về lời khai trên" và bấm chọn "Nộp hồ sơ".

### **Số tài khoản nhận thanh toán trực tuyến của UBND xã Lương Phong: Ngân hàng Vietcombank: 1022663140**